# **Tour of the** *[ClearSight](https://clearsight.portal.cambiumast.com/)* **Portal**

2021–2022 School Year

Welcome to the newly designed *ClearSight* Portal.

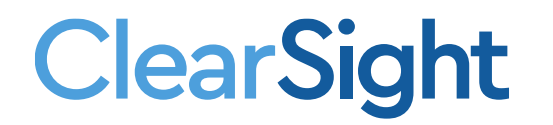

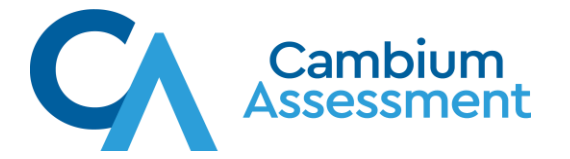

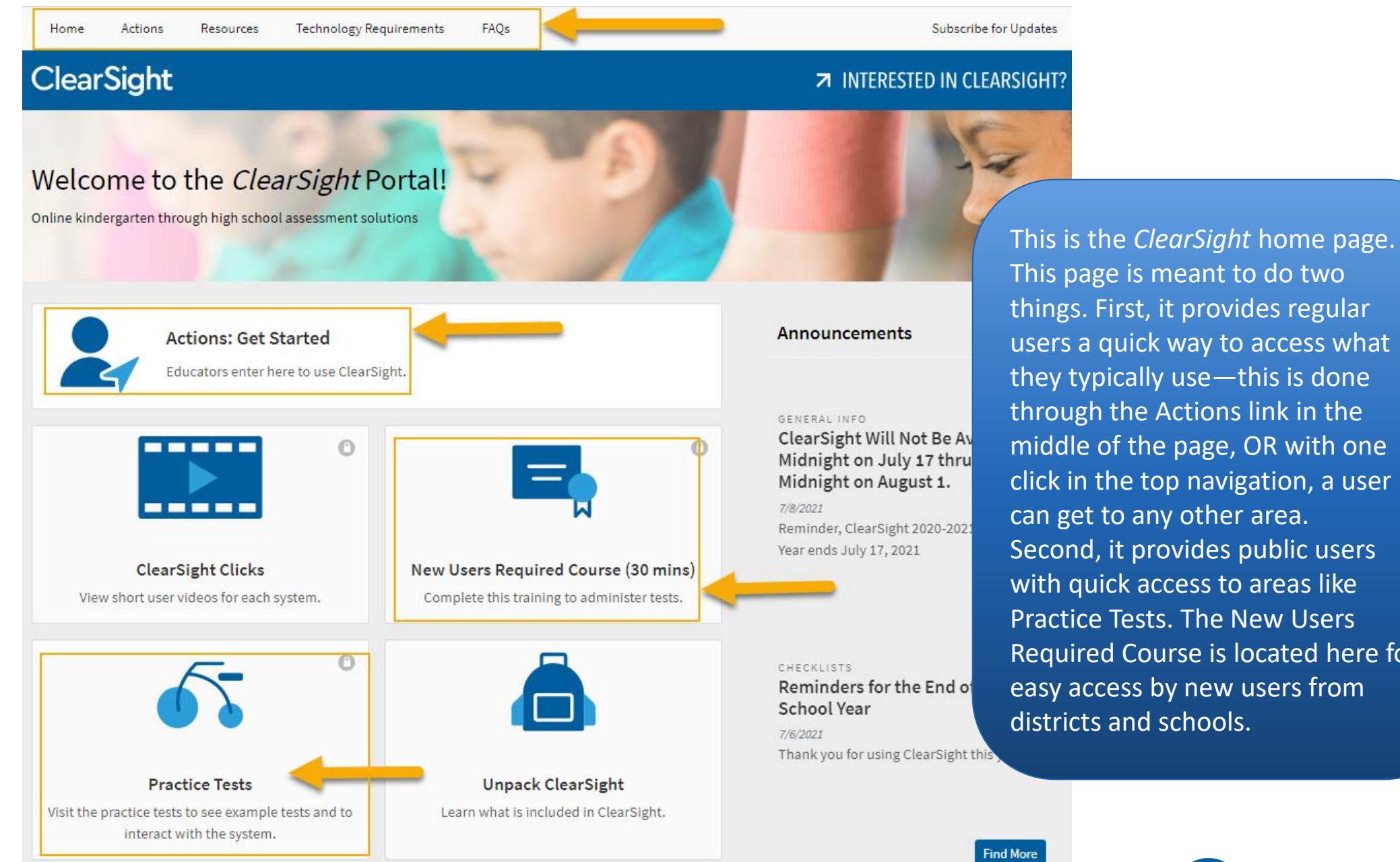

**ClearSight** 

through the Actions link in the middle of the page, OR with one click in the top navigation, a user can get to any other area. Second, it provides public users with quick access to areas like Practice Tests. The New Users Required Course is located here for easy access by new users from districts and schools.

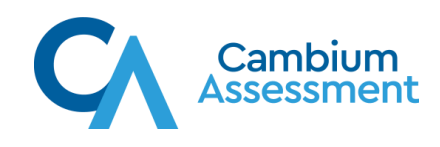

### **Practice Tests**

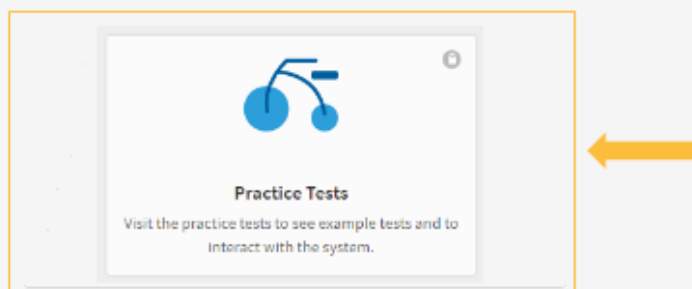

### **Access the Practice Test**

Once on the practice test sign in page, make sure the "guest user" and "guest session" sections are both on, and then proceed directly to "sign in" to view the test.

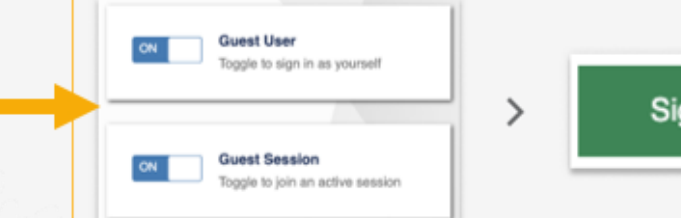

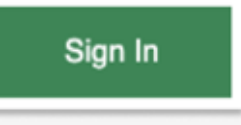

Users must use a supported browser or web browser to access the Practice Test site. For more information, refer to the Supported Browsers page.

**VIEW SUPPORTED BROWSERS** 

### **About the Practice Test**

**ClearSight** 

· Tests are not meant to represent exact content that is taught in class.

• If a question appears too difficult, encourage students to experiment with the tools, choose the best answer, and move on to the next item.

This is the public practice test page, accessible by anyone from the home page. This page supplies some information about the practice tests and access to the practice tests by selecting the Practice Test card.

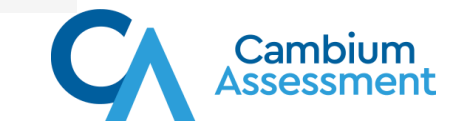

### **Actions**

Online kindergarten through high school assessment solutions

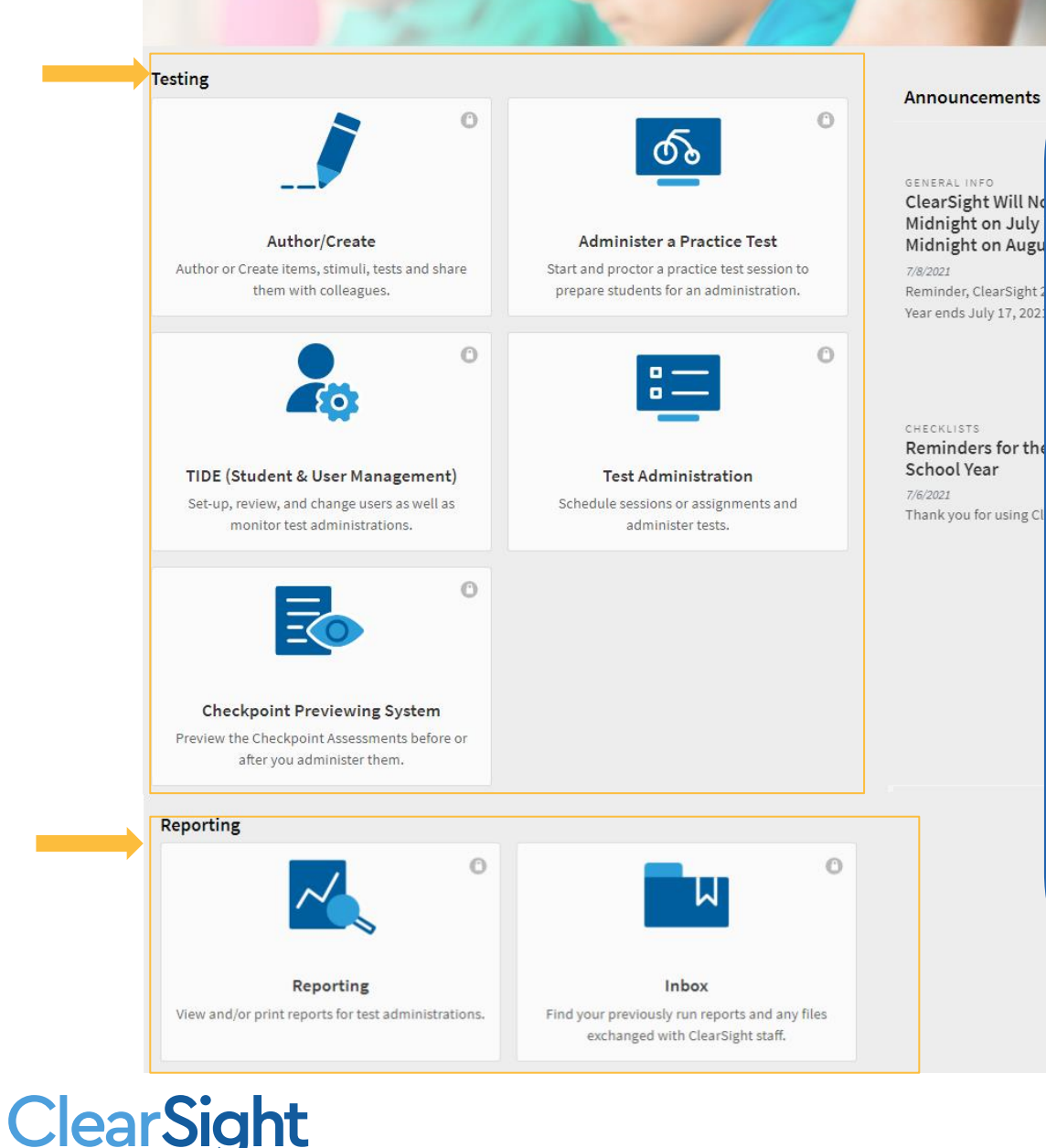

Actions is the page that you will likely visit most often. There are two main sections on this page.

- Testing
- Reporting

In the Testing area:

- Author/Create This is where users go to author items and create tests.
- Checkpoint Previewing System This is where users go to preview all tests except Formative Science and Interim tests.
- Practice Test Administration This is the specific area for educators to use to assign practice tests to their students. It mirrors the testing environment, so both the educators and students practice all the steps involved in test taking.
- Test Administration This is where users go to start and administer tests to students.
- TIDE This is the system where users and students are entered, settings are configured, and some test monitoring is done.

In the Reporting area:

- Reporting This is where users find reports once test administrations have been completed.
- Inbox This is where users can find reports that they downloaded or exported to Excel, CSV, or PDF. This is usually done so reports can be viewed outside of the system. Reports stay in the inbox for 29 days.

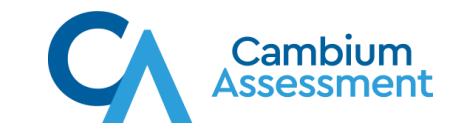

# Resources **Technology Requirements**

**ClearSight** 

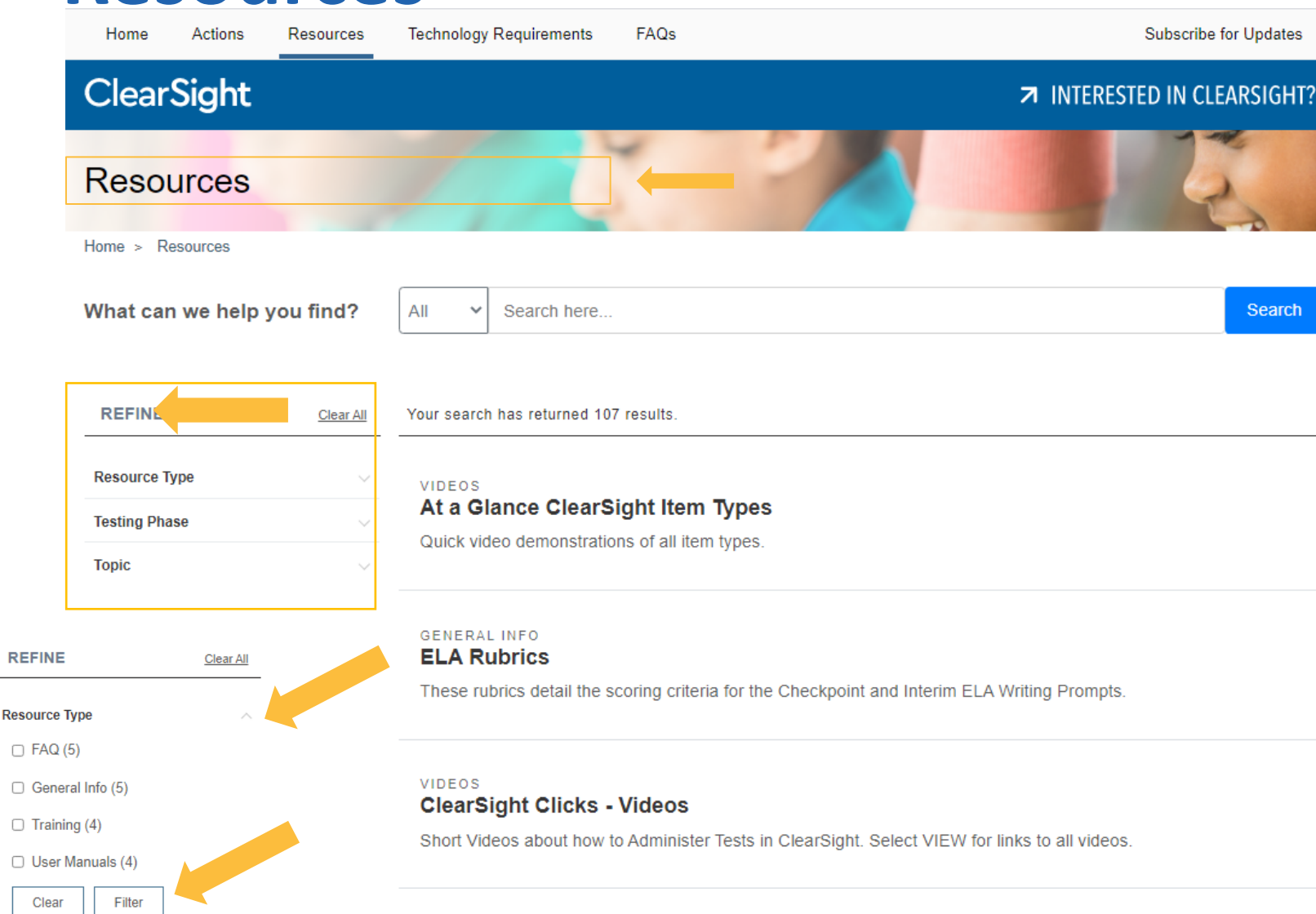

The Resources page contains materials to help you use *ClearSight* .

Resources are sorted into three major categories:

- Type, including Checklists, General info, Quick guides, Trainings, Manuals, and Videos.
- Testing Phase –Author, Practice, Scoring and Reporting, Set -up, and Testing.
- Topic –Assessments, Equity, Events, Item Bank, Step -by -step, and Technology.
- Select the filter type under REFINE, to expand the menu. Then select the **Filter** button to apply the filter.

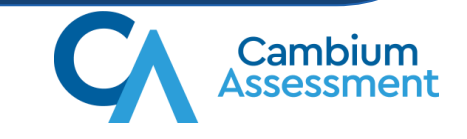

### **Resources**

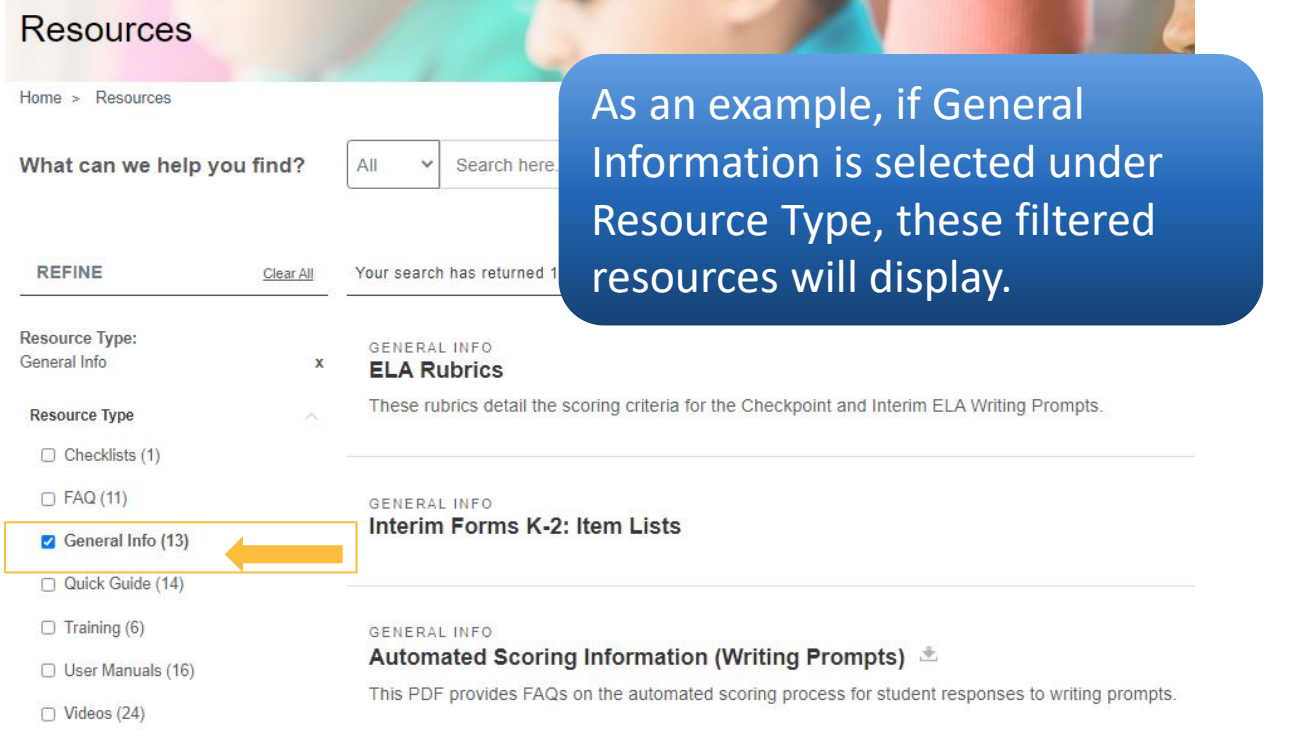

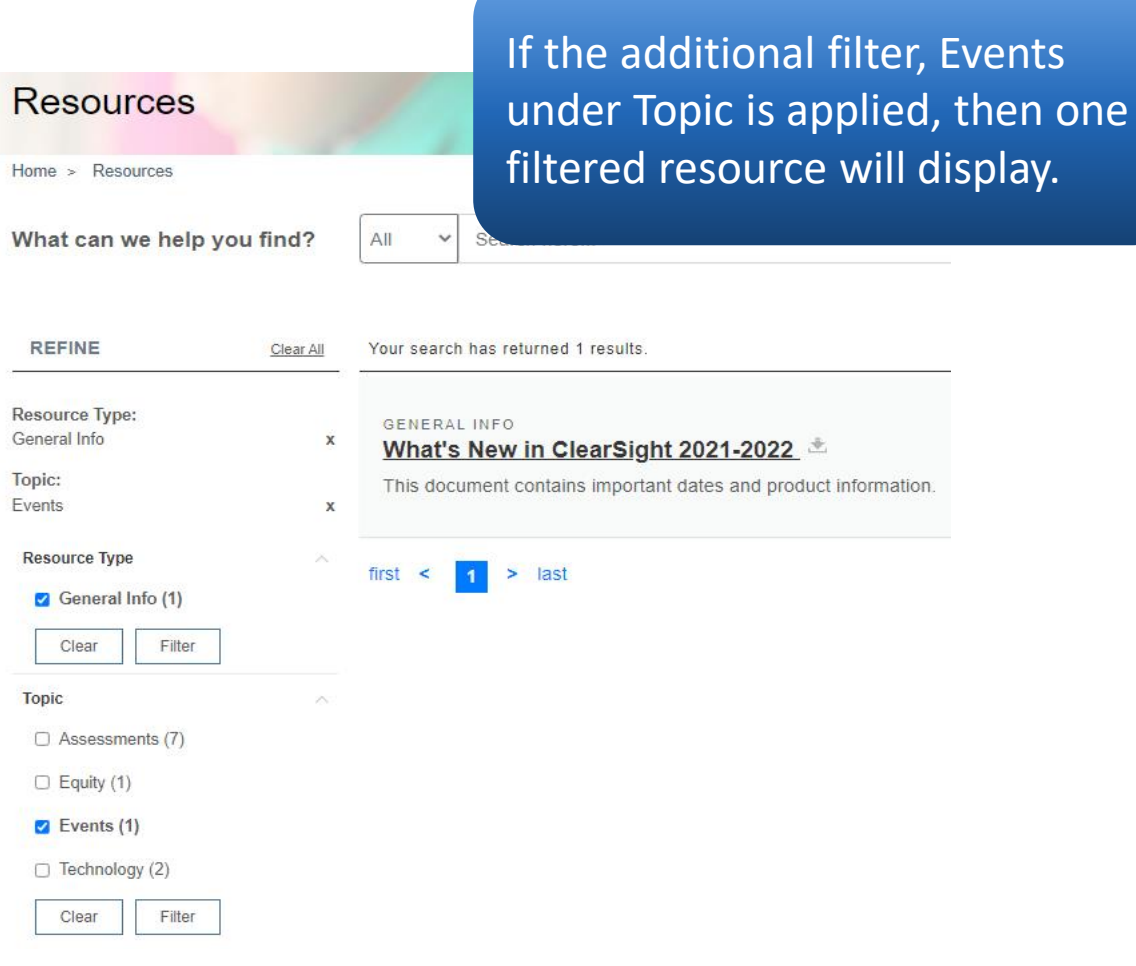

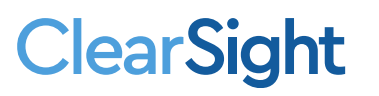

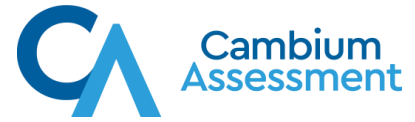

## **Resources**

**ClearSight** 

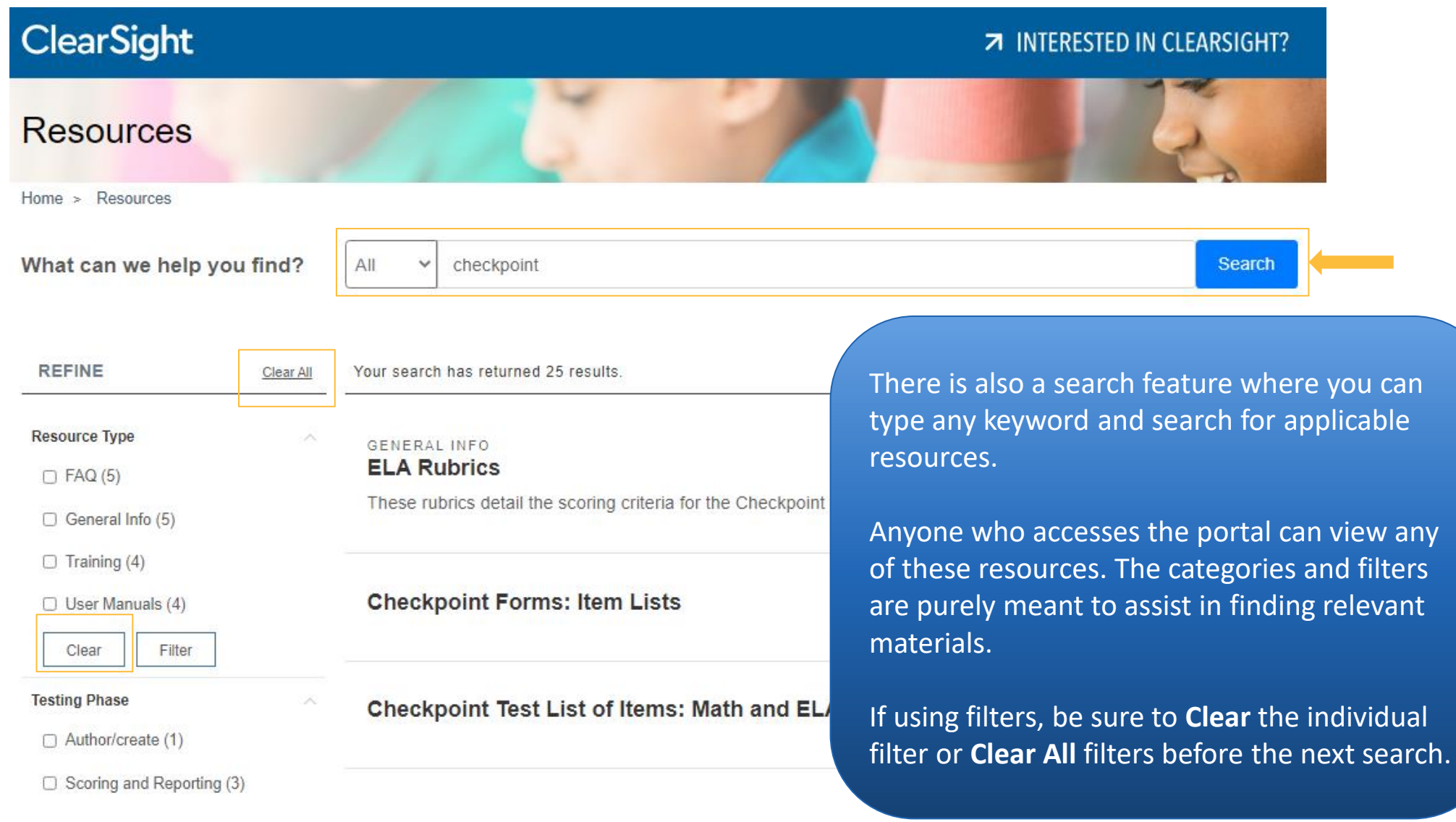

![](_page_6_Picture_2.jpeg)

# **Technology Requirements**

![](_page_7_Picture_1.jpeg)

#### Home > Technology Requirements **Secure Browsers ClearSight 71 INTERESTED IN CLEARSIGHT?** Secure Browser Downloads Secure Browser System Requirements **Technology Requirements** iPadOS **Important Information** Home > Technology Requirements Windows **Download SecureTestBrowser 7 Secure Browsers** or all supported versions of iPadO macOS Installing the SecureTestBrowser App for iPadOS Linux **Secure Browser Downloads Secure Browser System Requirements** The SecureTestBrowser Mobile Secure Browser for iPads is available f iPadOS Browser is the same as for any other application. **Important Information** Important Information ChromeOS 1. On your iPad, tap the download button above. The SecureTestE Windows **Technical Resources Secure Browsers** • For information about setting up student workstations and configuring networks and assistive technology, see the Quick macOS Guide for Setting Up Your Online Testing Technology. Secure Browser Downloads • For information about supported hardware and software for braille testing as well as information about configuring Linux JAWS, see the Assistive Technology Manual for Windows and macOS.

### **About Supported Operating Systems**

This page is structured to be used by district and school staff who are responsible for setting up devices and/or computers for student use.

There are two tabs of information available on the page.

• Secure Browser Downloads

**ClearSight** 

iPadOS

Chrome

• Secure Browser System Requirements

Secure Browser Downloads contains has the applicable links or directions for downloading secure testing software on each operating system and the download button for each version of the Secure Testing Software.

Secure Browser System Requirements provides the Supported Operating Systems, Devices, and Browsers that can be used with the *ClearSight* systems.

### Secure Browser System Requirements

#### **Secure Browser System Requirements**

For 2021-2022, a Secure Browser must be installed on each computer or tablet that will be used for student testing. The following table lists which operating systems are supported and which Secure Browser to install.

This table was last updated on July 8, 202

![](_page_7_Picture_14.jpeg)

![](_page_7_Picture_15.jpeg)

# **Frequently Asked Questions** The FAQs page is organized by

![](_page_8_Figure_1.jpeg)

categories; these can be selected under the main Frequently Asked Questions Header.

Select the FAQ category to expand it and view the questions and answers. If you would like to print out the FAQs, simply press Ctrl+P and use your device's printing prompt to print.

Home > Resources > Frequently Asked Questions > Frequently Asked Questions about General Information

 $\triangle$  Back **FAQ** 

**General Information** 

Jul 2, 2021

#### To what standards are ClearSight items aligned?

ClearSight aligns items to your state's standards so you will see your state standards in the reporting and authoring areas of the system when you view information about assessments and items. If there is not an alignment to your state's standards, you will see Common Core information for that item.

There are now comprehensive lists available, by checkpoint form name, which provide item sequence and the standard for each item. You can view these lists by selecting Indiana or Florida

#### What is ClearSight and who should use it?

ClearSight is a digital assessment platform for districts and/or schools to administer fixed-form and adaptive assessments across subjects and grades. ClearSight provides actionable, immediate data to teachers. ClearSight has an educator authoring tool that can be used by educators to create items and/or tests that they can use in their classrooms and share with others. Districts, schools, or teachers who are interested in administering premade, state standardsaligned assessments can use ClearSight to track student's mastery of grade-level standards and to inform instruction during the school year

![](_page_8_Picture_13.jpeg)

![](_page_8_Picture_14.jpeg)

# **Link to the** *ClearSight* **Portal:**

[https://clearsight.portal.cambiumast.com](https://clearsight.portal.cambiumast.com/)

![](_page_9_Picture_2.jpeg)

![](_page_9_Picture_3.jpeg)